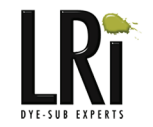

## Downloading and Using Our Photoshop Design Templates

Step 1: Click on the PSD icon associated with the product of your choice. You will be prompted to choose an application to open a .zip file. If you do not have an expander program installed on your computer, you can download one at [www.winzip.com.](http://www.winzip.com) Mac users should already have Stuffit expander on their computer. If you're having problems visit [www.stuffit.com](http://www.stuffit.com).

Step 2: Choose the application you would like to unzip the file with and click ok. Your expander program should open up for you once it is finished. Then simply double click on the psd file that has just been unzipped.

Step 3: Once the file is open in Photoshop, open the file with the image you wish to sublimate on your chosen product. Leave that file to the side for now...you will need it in a minute. Go back to the template file and choose Select -> Load Selection from the drop down menu. You will find a pre-loaded selection under "channel"named according to the product type. Choose that selection and click ok. You should see a moving dotted line or "marching ants" around the printable area of the template.

Step 4: Once you have your selection active go back to your image file. Choose Select -> All to select the entire image. Then copy the image by choosing Edit -> Copy. Go back to the template file and choose Edit -> Paste Into. You are still able to resize and move around your image to fit as you like it, but the image will now be constrained within the print area of the template. To do this choose Edit -> Free Transform. Make sure the image layer is selected.

Step 5: After your image is sized and adjusted to your liking, don't forget to turn off all layers that contain instructions or guidelines...except in the case that the guidelines are there as a cutting guide. No sense in wasting that precious ink or paper.